# **PACT***ware* **Installation guideline**

Download the required **"DTM collection"** from our Product Selector to your Computer.

Unpack the **"zip"** file with a suitable software programme e. g. Winzip or Total Commander.

When the **"zip"** file is unpacked the directories **"PACT***ware\_***setup***\_***shell", "PW2\_setup\_hart", "PW2\_setup\_level", "PW2\_setup\_PTP", "PW2\_setup\_remote"** and "**Readme"** will be generated.

In the same directory there is also the file **"Autorun.exe"** Doubleclick to **Autorun.exe** and select at first **"PACT***ware* **2***.***0 FDT 1.2"** to install the **PACT***ware* Frame Application.

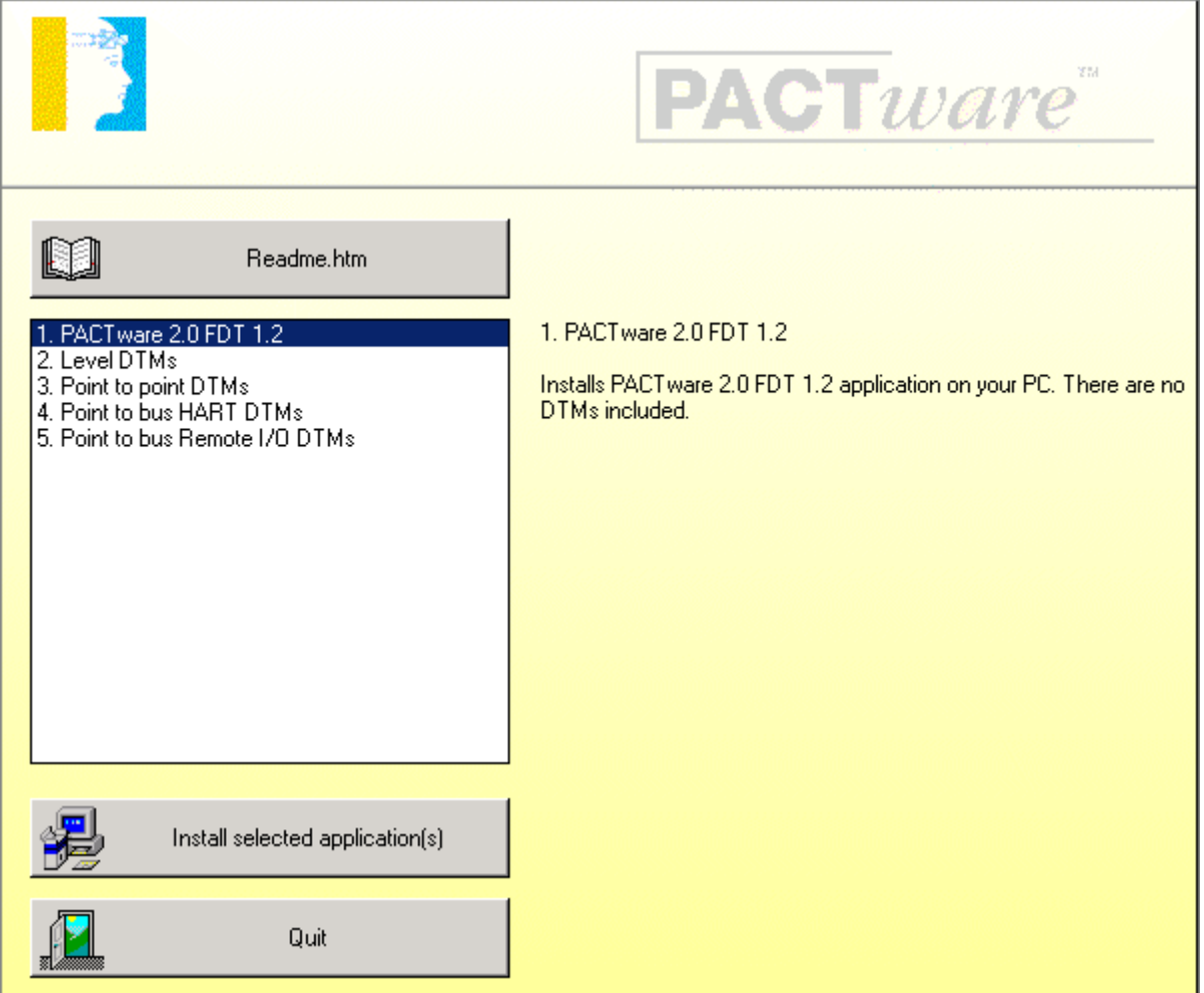

You will be asked now if you want to install "PACTware 2.0" . Confirm with "Ja".

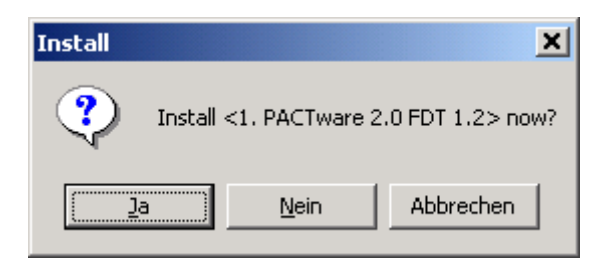

Select the required language an confirm with **Next**.

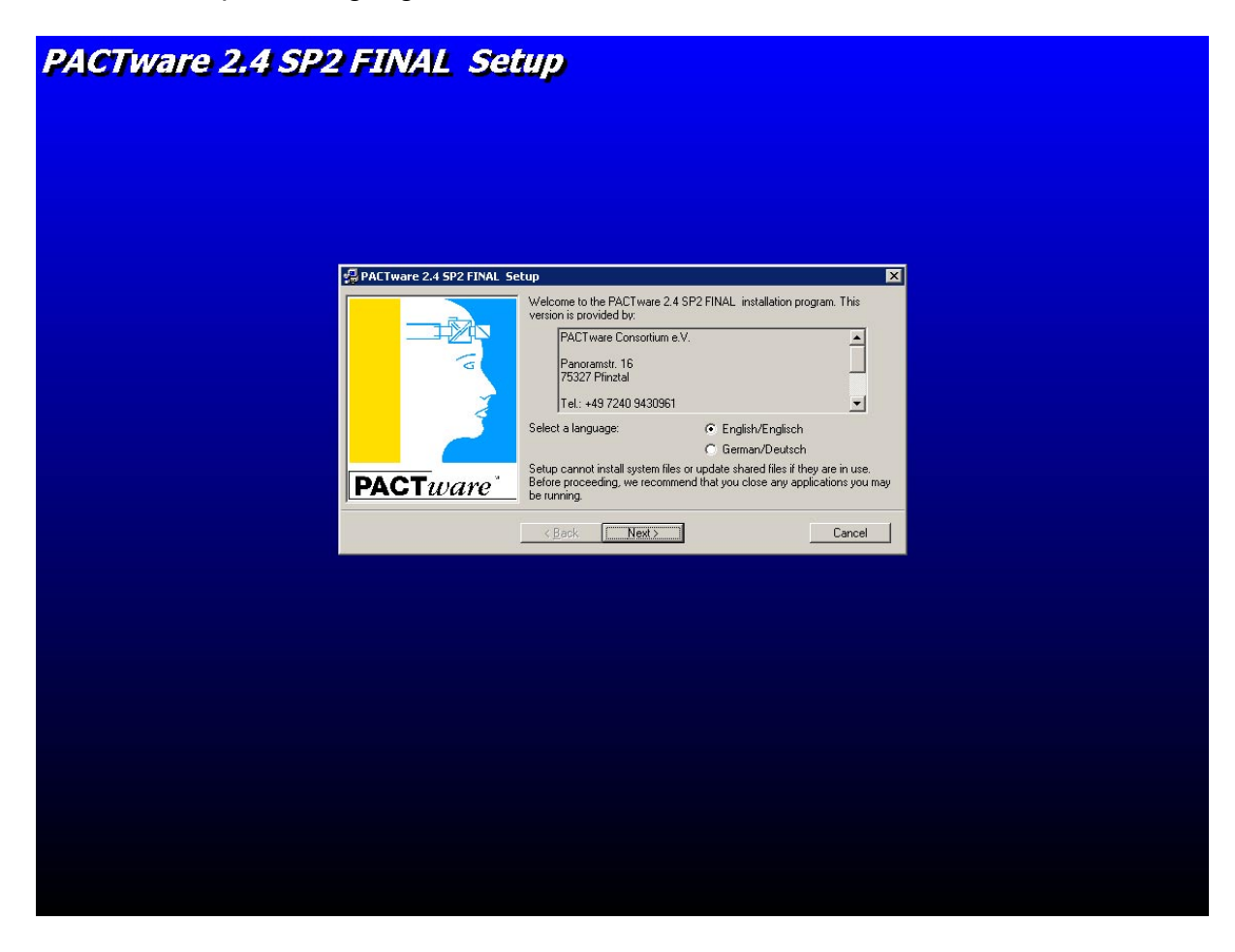

Select **"PACT***ware* **Edition2 Application"** and **"PACT***ware* **Default Password"**. Confirm with **"Next"**.

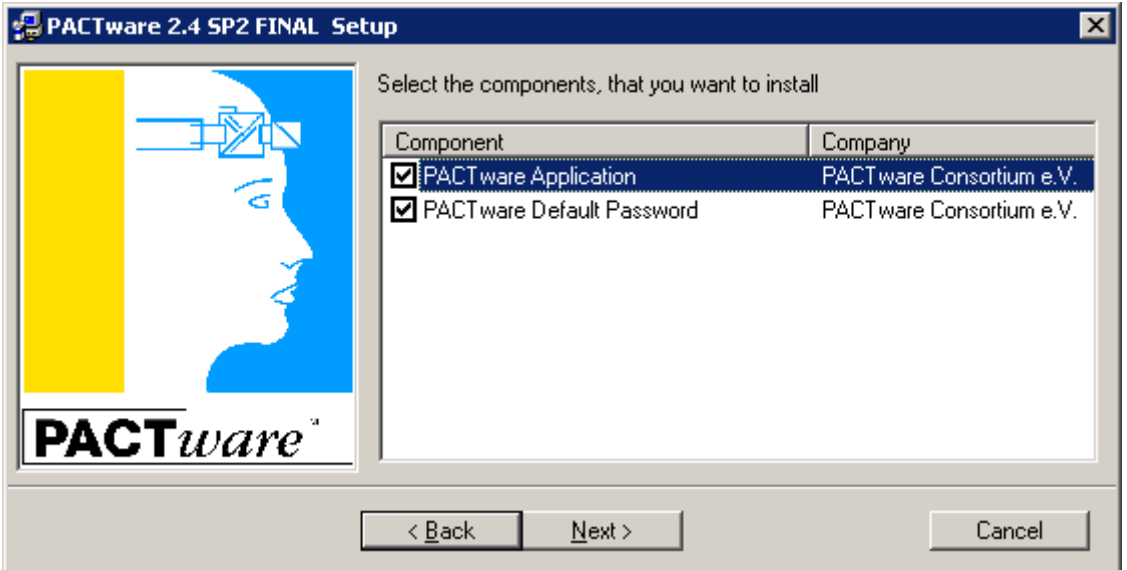

**"PACTware 2.4 "** will now be installed on your computer. Confirm with **"OK"** when the installation has been finished

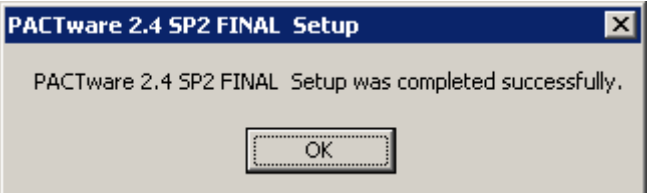

#### Select the DTM packages you want to install e.g. **"Level DTMs"** and confirm with **"Install the selected application"**.

Do it in the same way with all other DTMs you want to install.

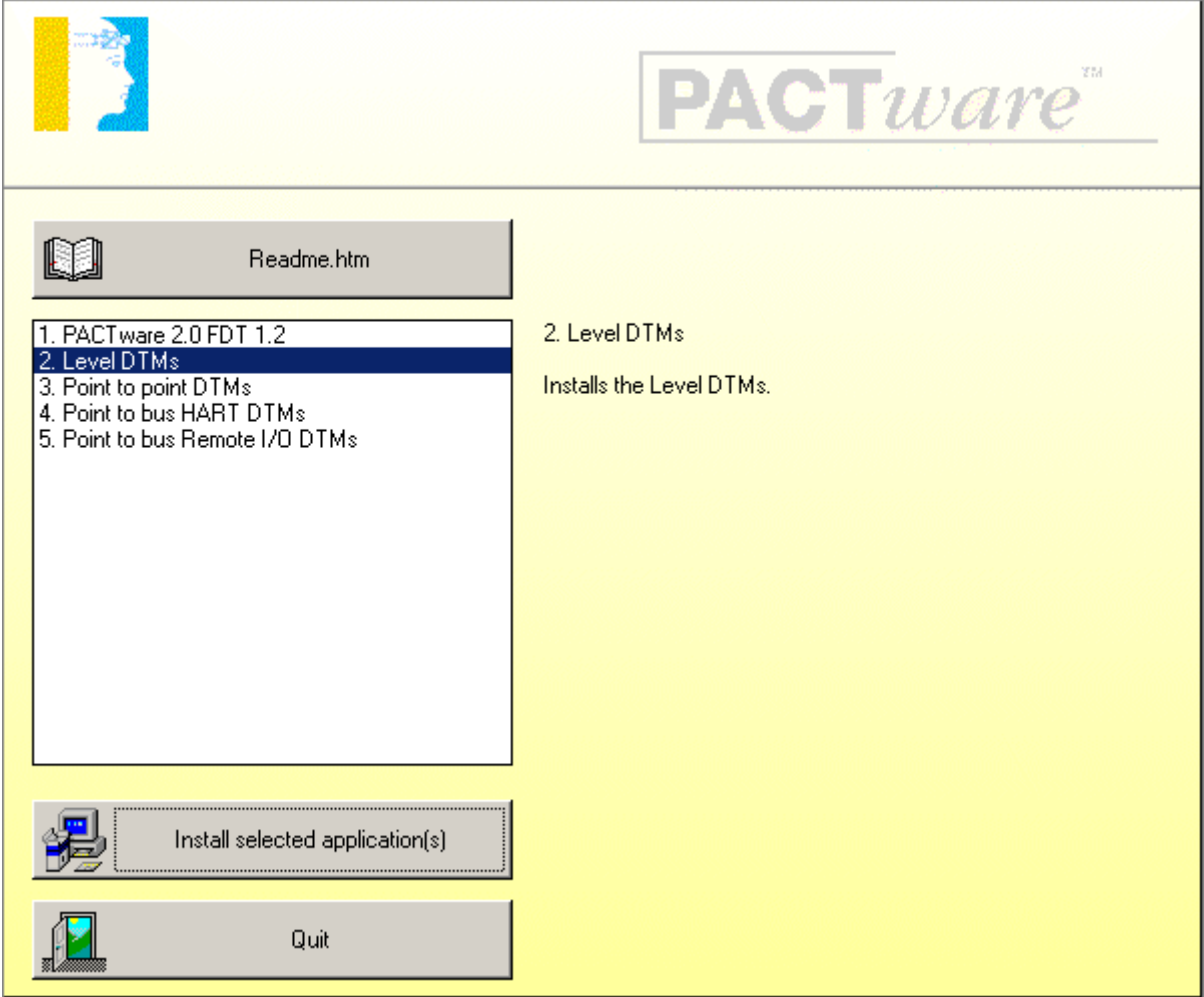

You will be asked now if you want to install the **"Level DTMs".** Confirm with **"Ja".**

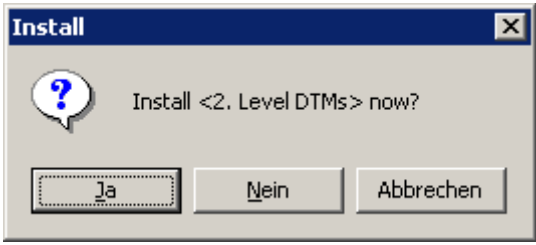

Select the required language an confirm with "**Next"**.

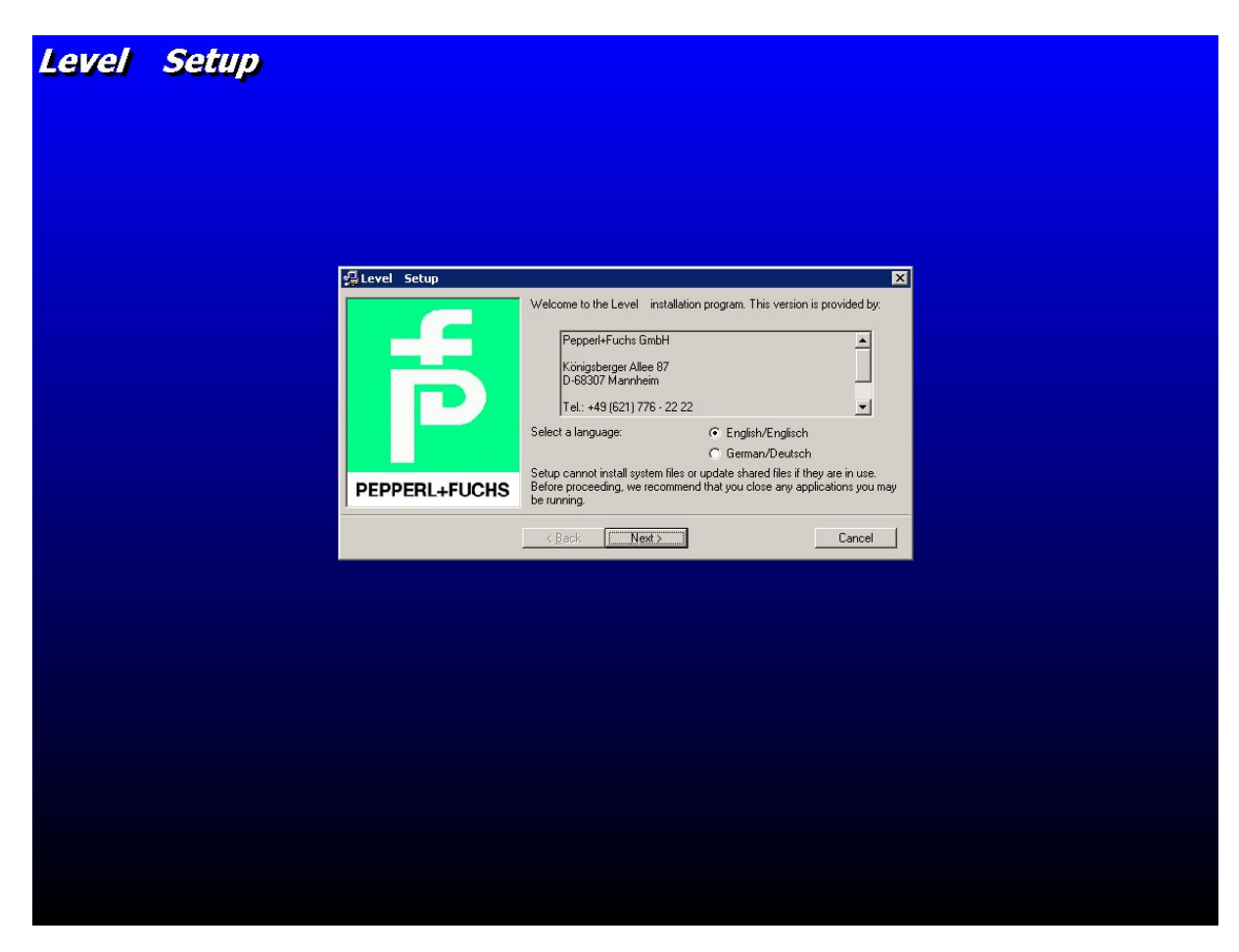

Select the required DTMs and confirm with **"Next".**

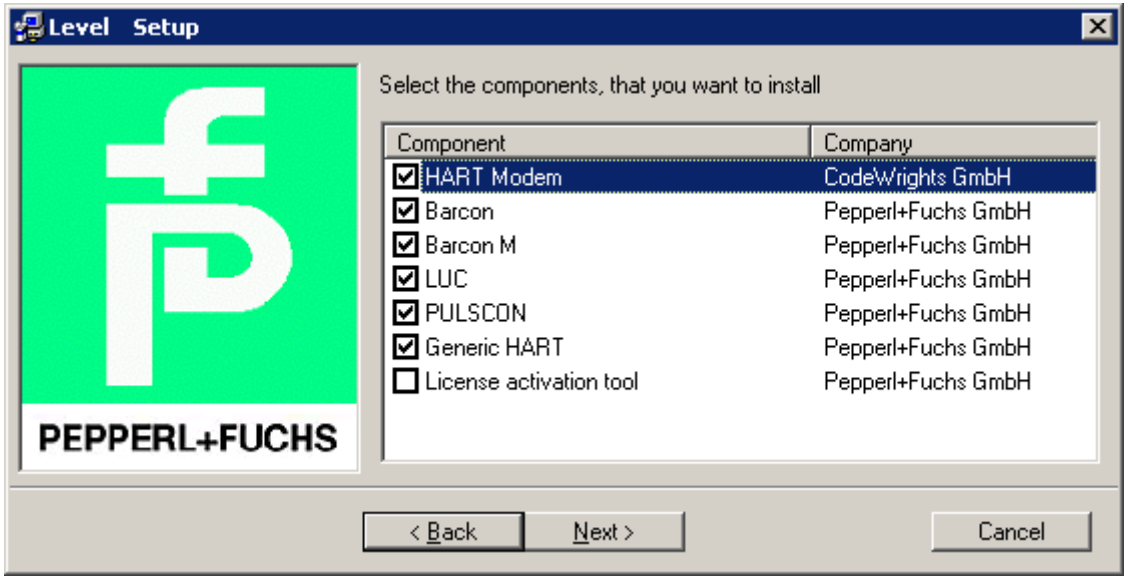

The **"Level DTMs"** will now be installed on your computer. Confirm with **"OK"** when the installation has been finished

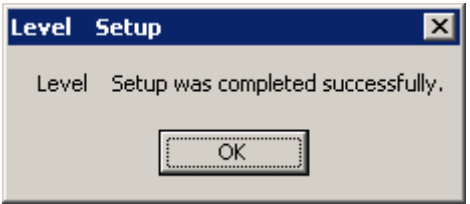

Proceed with the installation of other DTMs if required in the same way as you has done it with the **"Level DTMs"** right now.

# **Installation of the Licence Activation Tool**

The installation of the **"Licence Activation Tool"** can be done in connection with the installation of any DTM package e.g. the **"Level DTMs".**  Select **"Licence Activation Tool"** and confirm with **"Next".**

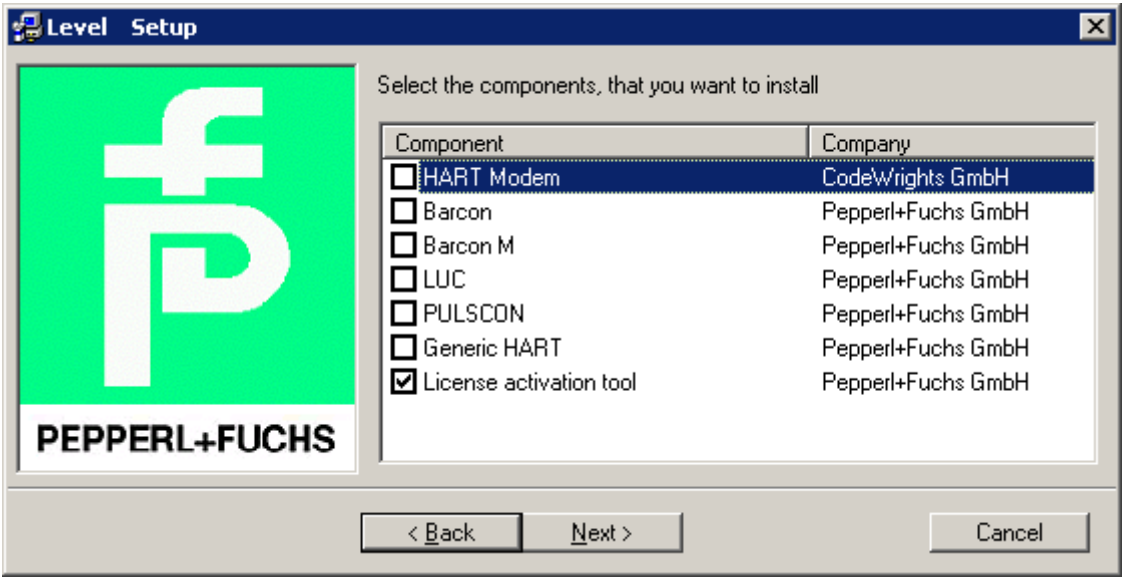

Confirm with **"Install"** when the following screen appear.

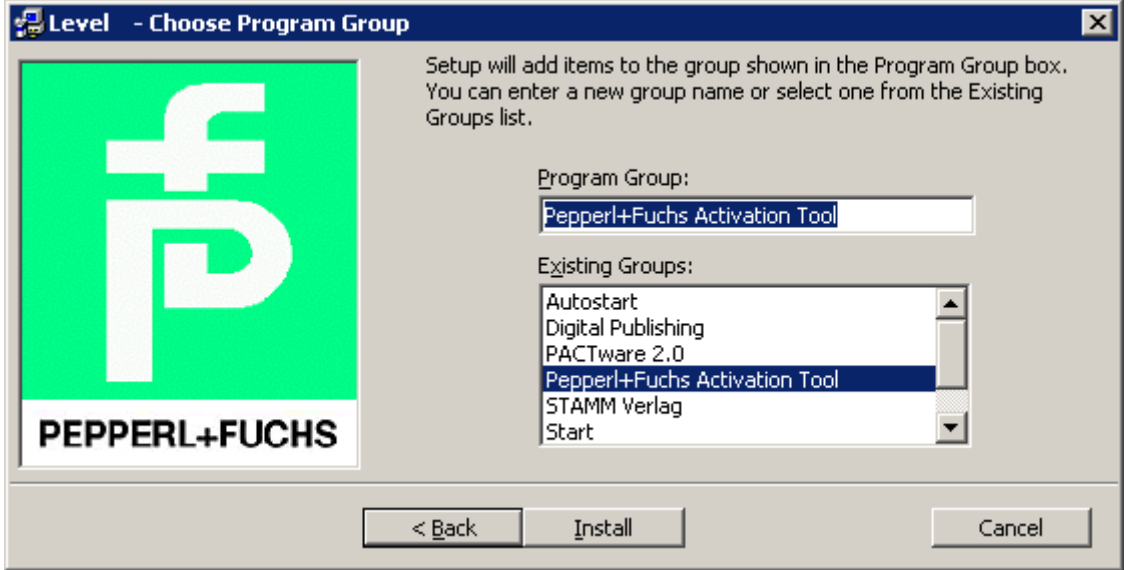

The **"Licence Activation Tool"** will now be installed on your computer. Confirm with **"OK"** when the installation has been finished

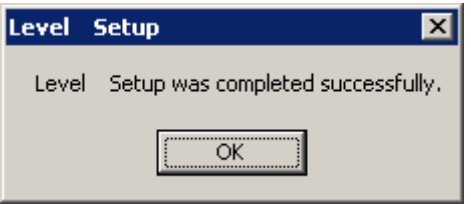

Start the **"Licence Activation Tool"** via the Windows task bar.

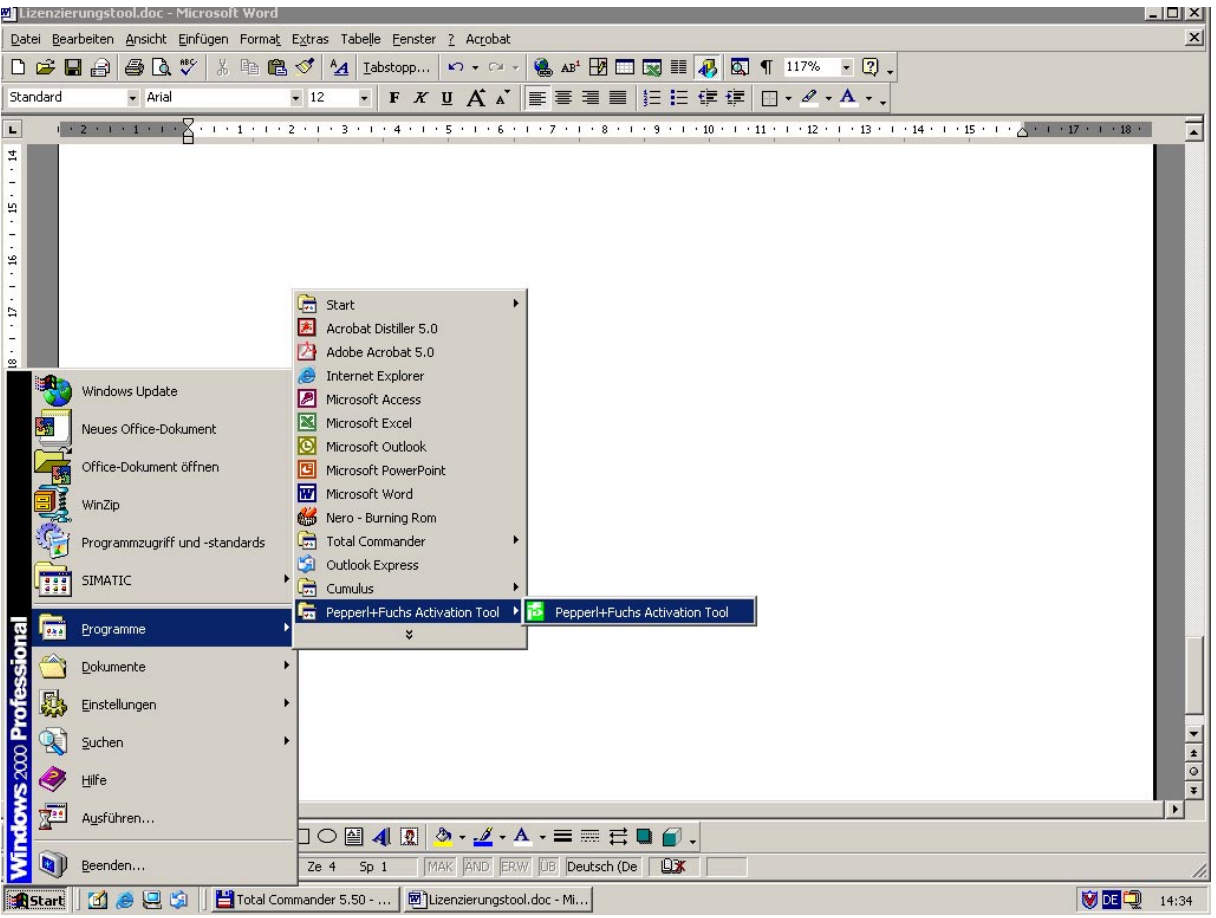

A window appear where you have to enter your licence code.

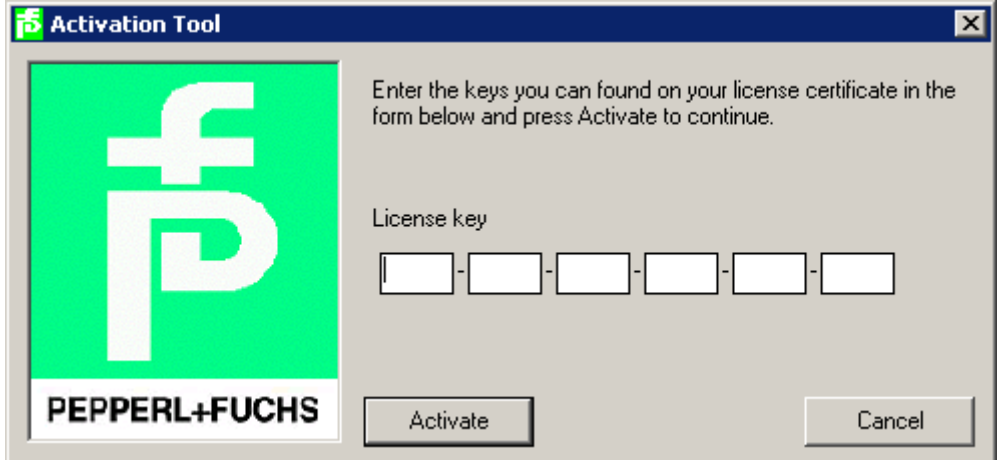

Enter your licence code and confirm with "Activate".

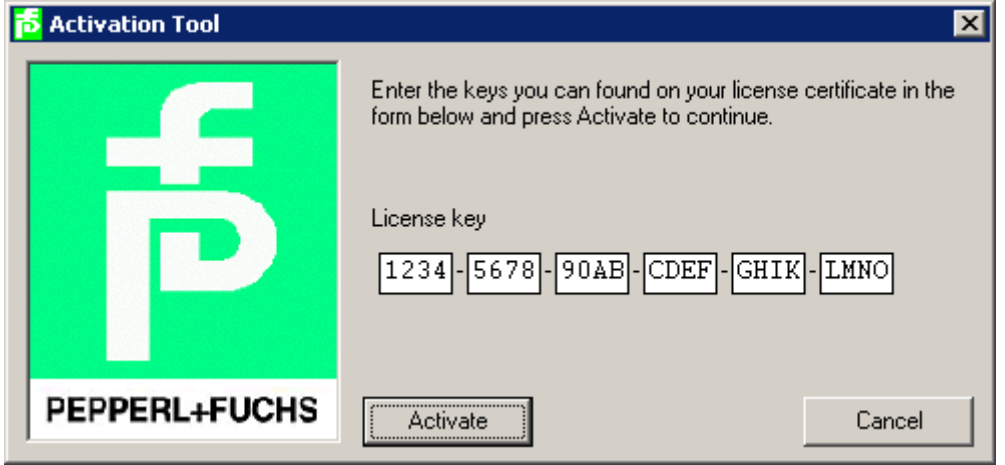

The **"Level DTMs"**will now be licenced on your computer. Confirm with **"OK"** when the licence was successfully installed.

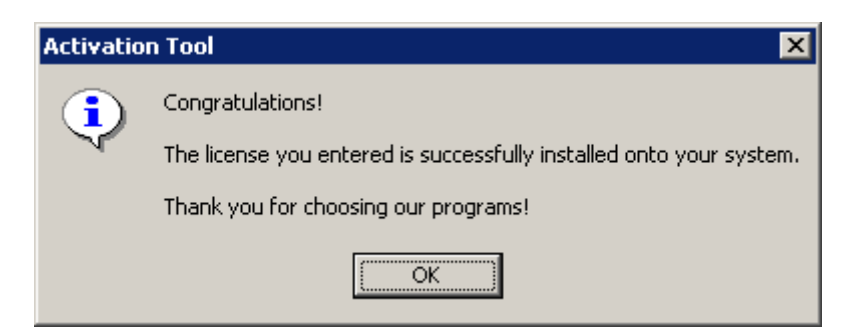

The licence activation of other DTMs if required can be done in the same way at any time.

Start **PACT***ware* via the Windows Task bar. Enter the password "manager" and confirm with OK.

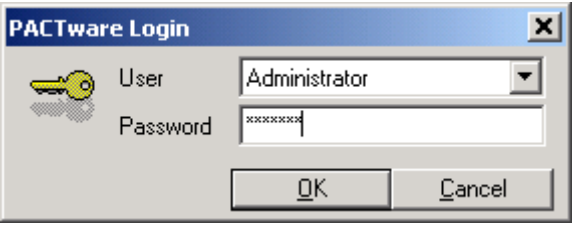

The **PACT***ware* screen will start now.

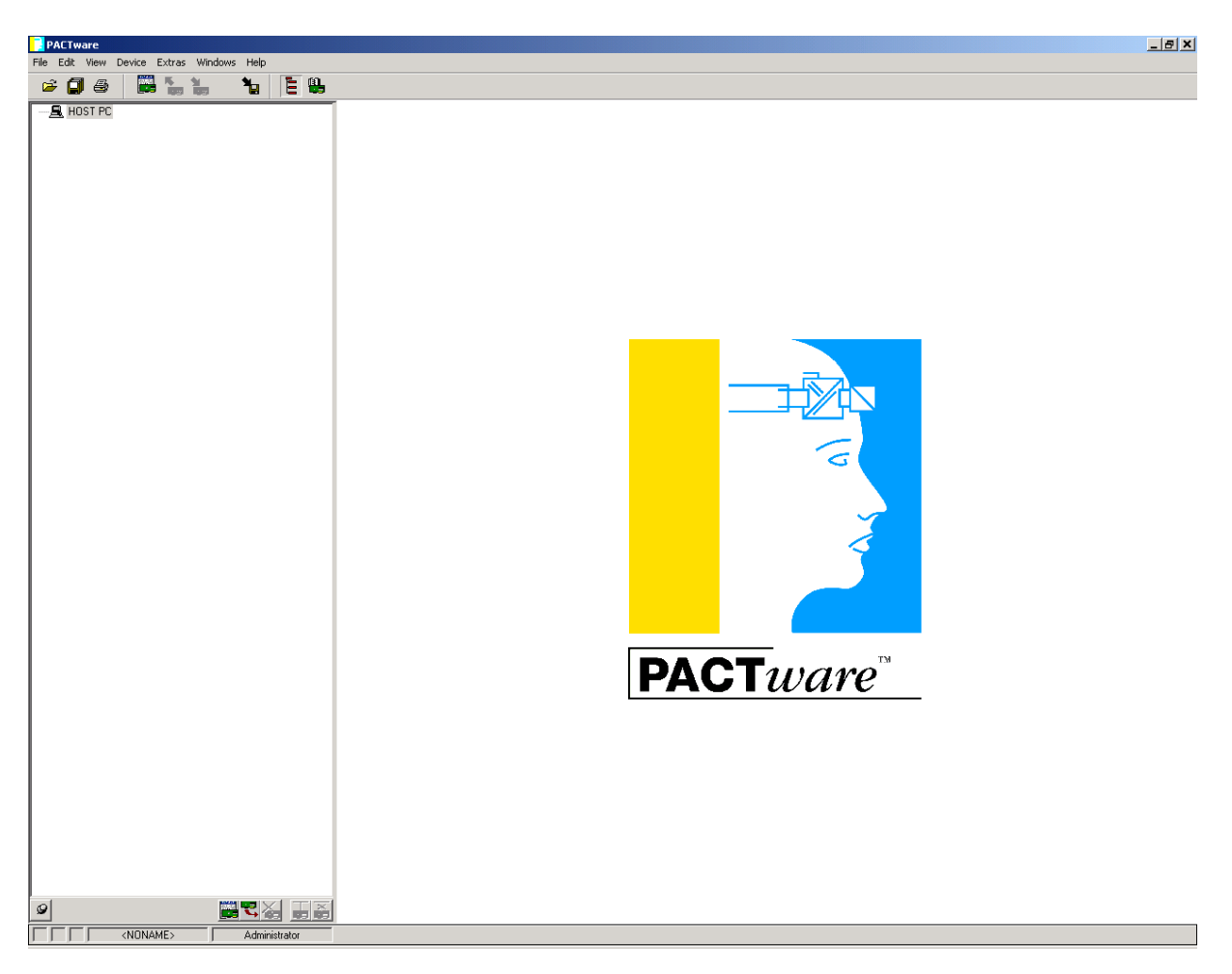

Detailed information of **PACT***ware* is available in the PACT*ware* manual. You can download the file **\_manual.zip.** 

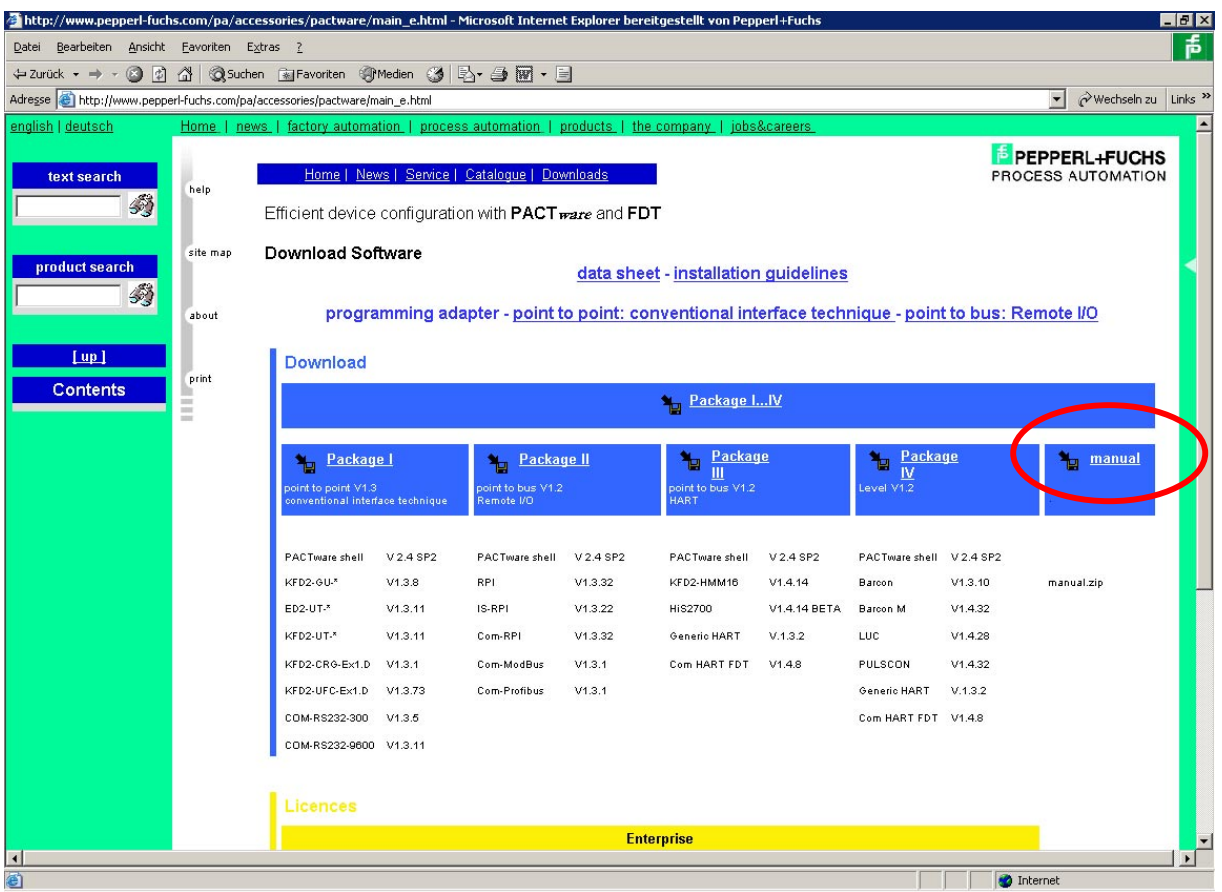

### Select the required language

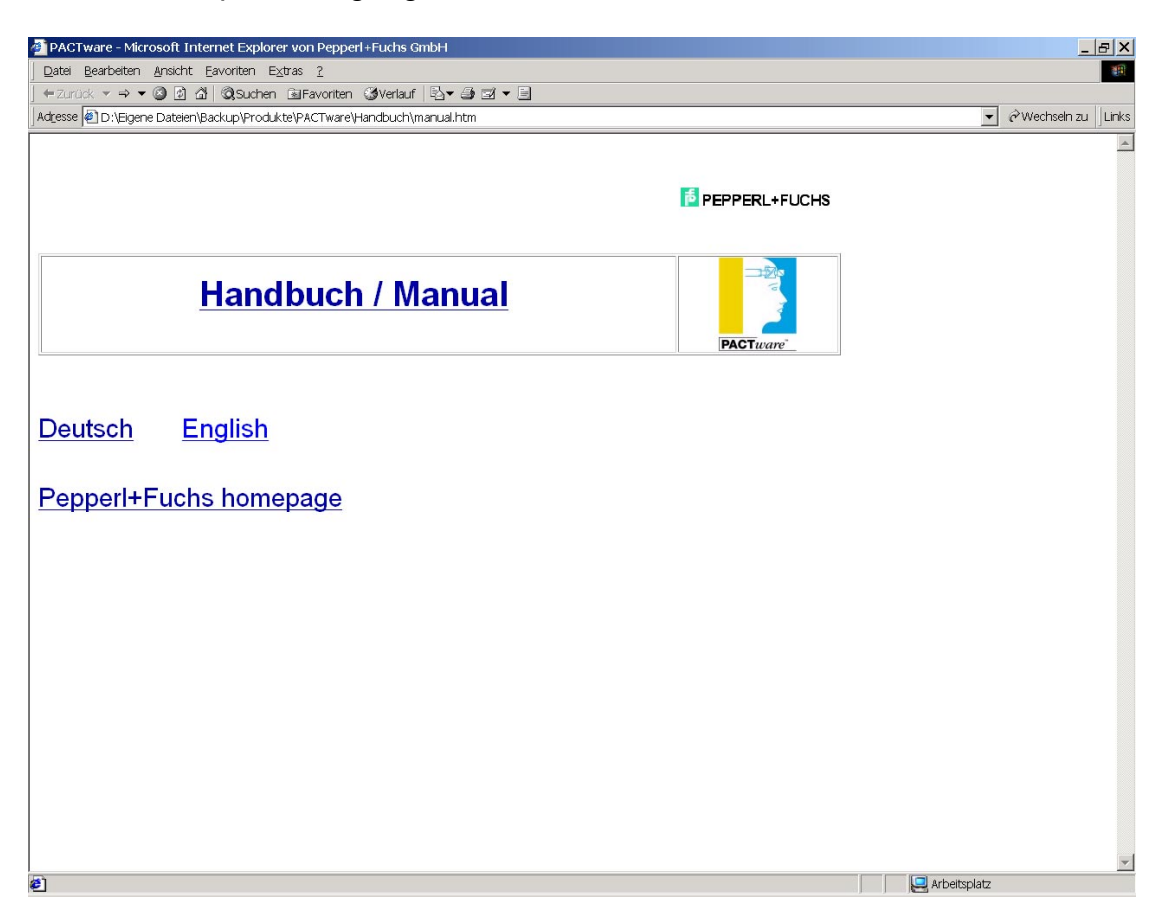

#### Select **PACT***ware*

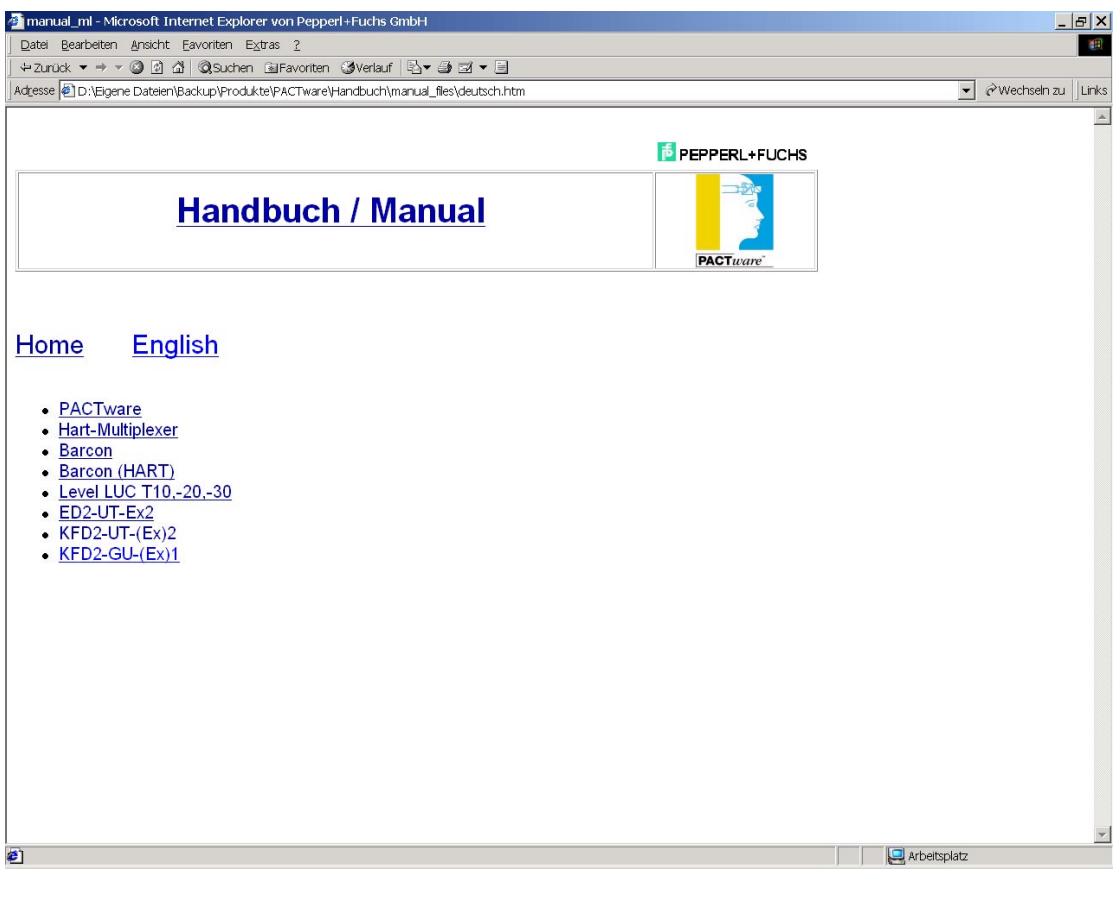